# GEOBRIDGE Экспликация v. 2.1

# Руководство пользователя

редакция от 13 июня 2017 г.

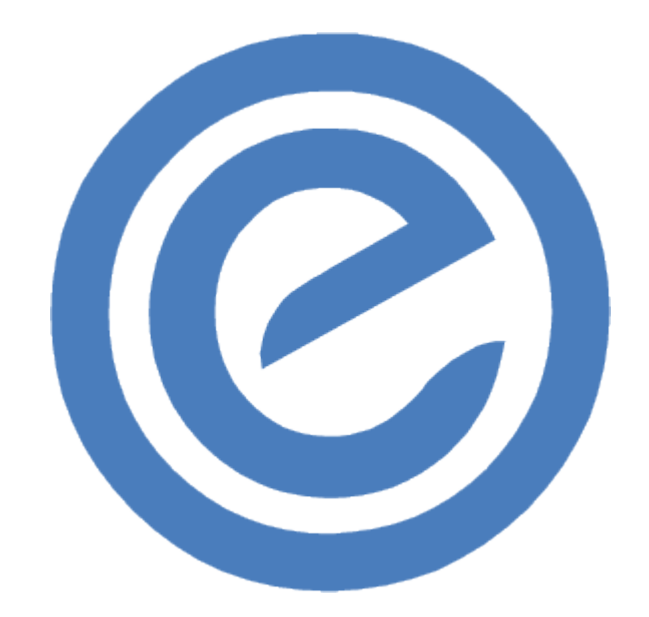

Санкт-Петербург 2017 г.

# Оглавление

- 1. Общие сведения
- 2. Системные требования
- 3. Установка программного обеспечения
	- 3.1 Настройка сетевого соединения
	- 3.2 Ввод ключа доступа
	- 3.3 Настройка общих параметров программы
	- 3.4 Параметры по умолчанию
- 4. Создание экспликаций в модели AutoCAD
	- 4.1 Создание узла
	- 4.2 Виды узлов цифровой экспликации
	- 4.3 Создание титульного листа
	- 4.4 Существующие ограничения
- 5. Редактор экспликаций
	- 5.1 Редактирование данных и выполнение операций копирования, вырезания и вставки
	- 5.2 Обновление таблицы
	- 5.3 Поиск данных по тексту
	- 5.4 Характеристики по умолчанию
- 6. Импорт, экспорт и сравнение данных
	- 6.1 Импорт данных из модели AutoCAD
	- 6.2 Импорт данных из файла Excel
	- 6.3 Сравнение данных с Excel
	- 6.4 Экспорт данных в файл Excel
	- 6.5 Экспорт свободных узлов
- 7. Фильтры данных
- 8. Сведения о документе (паспорт объекта)
	- 8.1 Выбор системы координат
- 9. Сохранение данных

# **1. Общие сведения**

Программный продукт GEOBRIDGE Экспликация предоставляет возможность создания цифровых экспликаций в системе AutoCAD 2006-2018.

Приложение обеспечивает возможность хранения, редактирования и анализа сведений о подземных инженерных коммуникациях топографического плана. Выполняет связующую роль между пользователем и базой данных чертежа, являясь своего рода интерпретатором хранящихся в ней цифровых данных. Позволяет быстро и эффективно получать сведения о системах инженерных коммуникаций и выполнять проверку корректности экспликаций. Обладает возможностью импорта и экспорта в обменный формат Microsoft Excel.

Применение программы существенно снижает время на подготовку документации и использование данных за счет полной интеграции в модель топографического плана.

# **2. Системные требования**

- Microsoft Windows 7, 8, 10;
- Версия программы под Windows XP имеет ряд известных ограничений, для уточнения необходимых требований обращайтесь в техническую поддержку GEOBRIDGE. Электронная почта: info@geobridge.ru;
- Программа AutoCAD 2006 2018 (за исключением версии LT);
- Программы MS Excel и MS Word (для выполнения функций экспорта и импорта);
- Постоянное интернет соединение.

Полноценная работа программного обеспечения возможна только при наличии постоянного интернет соединения.

# **3. Установка программного обеспечения**

Установка программного обеспечения производится путем запуска программы Setup.exe и системы AutoCAD в единственном экземпляре. Затем необходимо подтвердить полное согласие с условиями открытой лицензии и произвести установку. При завершении установки программа загрузит меню GEOBRIDGE Экспликация в активный профиль AutoCAD.

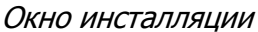

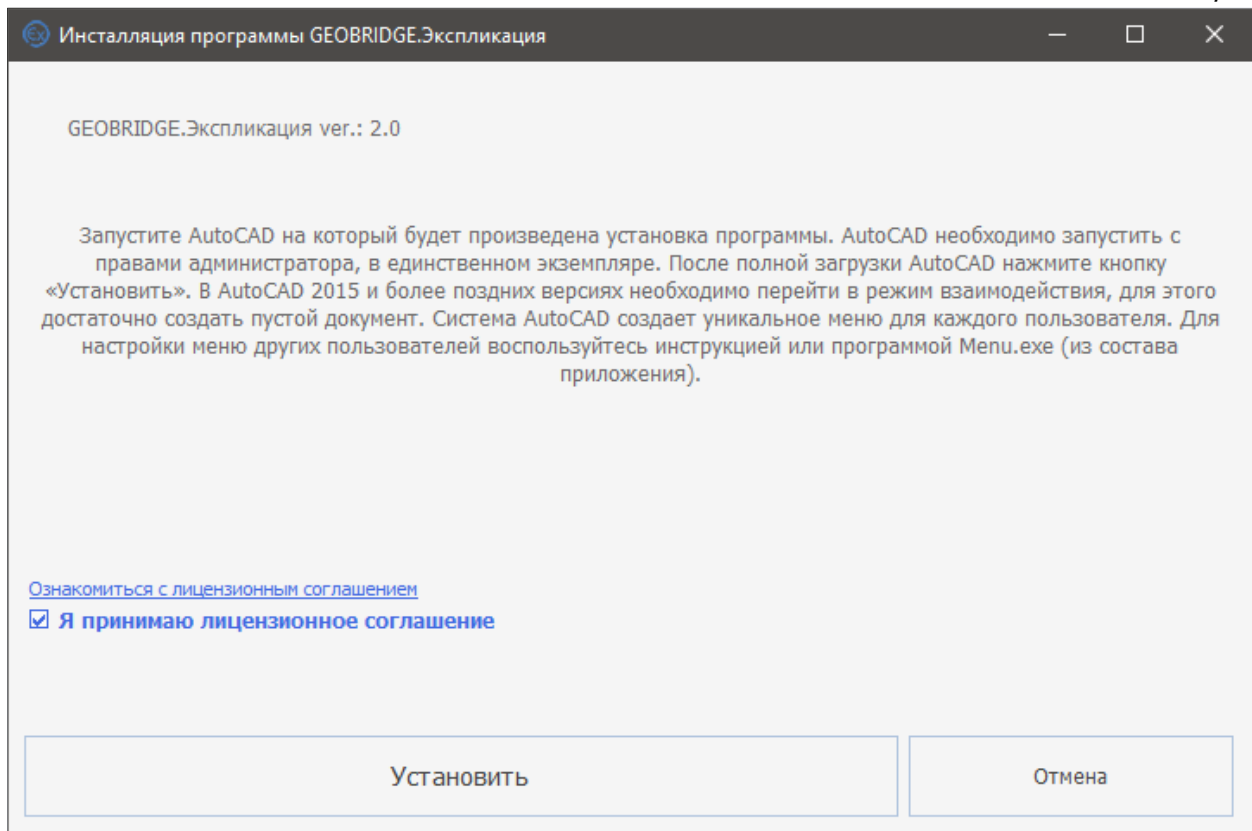

Перед установкой важно знать. AutoCAD настраивает меню для каждого пользователя системы отдельно. Если на компьютере используется несколько учетных записей, то каждая учетная запись будет содержать уникальное меню AutoCAD. Файл Setup.exe и AutoCAD необходимо запускать с правами администратора. Это позволит приложению успешно подключиться к системе. Но в таком случае AutoCAD может загрузить меню для пользователя «Администратор». Чтобы этого избежать, необходимо временно предоставить пользователю права администратора или вручную загрузить меню.

В случае если программное обеспечение не смогло должным образом взаимодействовать <sup>с</sup>AutoCAD, необходимо проверить корректность установки Autodesk AutoCAD на Вашем устройстве.

Загрузка меню в автоматическом режиме:

- 1. Запустите данное приложение (Setup.exe);
- 2. Запустите желаемую версию AutoCAD;
- 3. Подтвердите полное согласие с условиями открытой лицензии;
- 4. Нажмите кнопку «Установить»;
- 5. После установки и загрузки меню, для запуска приложения может потребоваться перезапуск AutoCAD.

## **Установка программы в ручном режиме.**

Вы можете самостоятельно установить программное обеспечение. Для этого необходимо создать папку GEOBRIDGE в каталоге %PROGRAMFILES%. Например: [C:\Program Files\GEOBRIDGE]. Затем поместите туда каталог [GEOBRIDGE Экспликация] из комплекта дистрибутива.

Загрузка меню в ручном режиме:

- 1. Запустите AutoCAD;
- 2. Перейдите в параметры программы (команда " OPTIONS");
- 3. Перейдите на закладку «Файлы»;
- 4. Перейдите в раздел «Путь доступа к вспомогательным файлам»;
- 5. Пропишите путь доступа в папку аналогичную [C:\Program Files\GEOBRIDGE\GEOBRIDGE Экспликация];
- 6. Пропишите путь доступа в папку аналогичную [C:\Program Files\GEOBRIDGE\GEOBRIDGE Экспликация\Resources];
- 7. Пропишите путь доступа в папку аналогичную [C:\Program Files\GEOBRIDGE\GEOBRIDGE Экспликация\Release\R19.1x64]. Где R19.1x64 на конце означает версию AutoCAD и разрядность операционной системы. Приведенный пример для версии AutoCAD 2014 и операционной системы x64.
- 8. Перейдите в раздел «Доверенные местоположения» (для AutoCAD 2014 и старше);
- 9. Добавьте путь, аналогичный [C:\Program Files\GEOBRIDGE\...], обязательно укажите 3 точки на конце, это означает, что все последующие пути будут считаться доверенными;
- 10. Выполните команду "\_menuload";
- 11. Нажмите «Обзор» и перейдите в папку аналогичную [C:\Program Files\GEOBRIDGE\GEOBRIDGE Экспликация];
- 12. Выберите файл меню GB-ExMenu.cuix (cui);
- 13. Нажмите кнопку «Загрузить».

## **3.1 Настройка сетевого соединения**

После загрузки меню выполните команду «GB\_EX\_MAIN». В открывшемся окне нажмите крайнюю правую кнопку «Настройки...». (Выделено красным цветом)

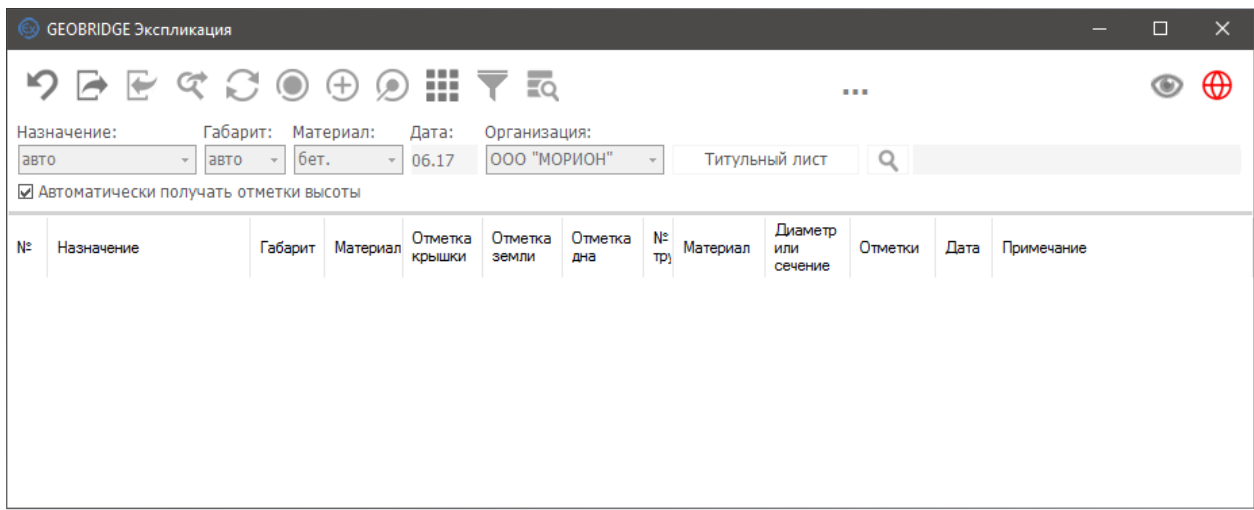

Программа GEOBRIDGE Экспликация требует постоянного интернет соединения. **В случае разрыва интернет соединения функции программы блокируются**. Для восстановления работы программы потребуется перезапуск главного окна приложения.

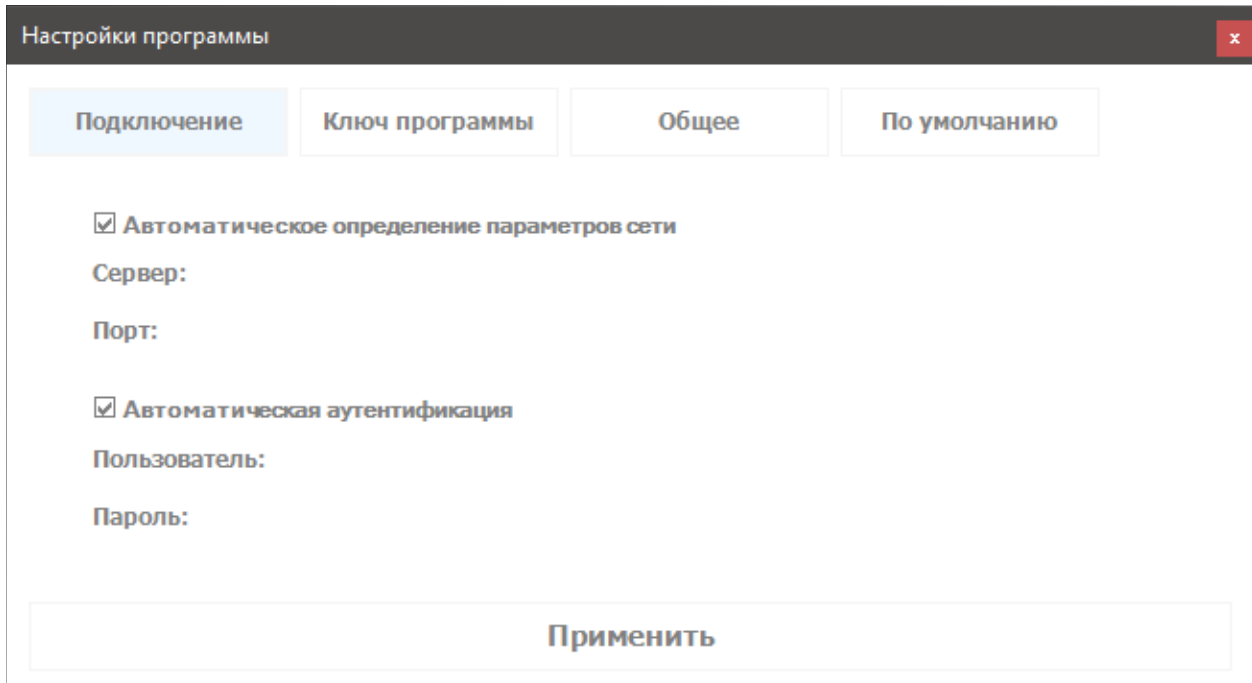

Программа осуществляет проверку ключа доступа посредством обмена данными с интернет адресом <https://geobridge.ru/>и наследуемых доменных имен. В случае разрыва интернет соединения или возникновении других причин, отрицательно влияющих на получение информации от источника, программа GEOBRIDGE Экспликация переходит в режим ограниченной функциональности.

При восстановлении интернет соединения необходимо перезапустить программу. При этом нет необходимости перезапускать систему AutoCAD.

Использование прокси-сервера может потребовать введения специальных данных в том случае, если программе не удается определить эти параметры в автоматическом

режиме. Использование прокси-сервера может привести к затруднению или полной невозможности работы программы в операционной системе Microsoft Windows XP в том случае, если программа запущена под управлением AutoCAD 2006-2013.

### **3.2 Ввод ключа доступа**

В окне «Настройка программы» нажмите «Ключ программы». Введите регистрационный ключ. Нажмите «Применить» и повторно выполните команду «GB\_EX\_MAIN» или откройте редактор экспликации.

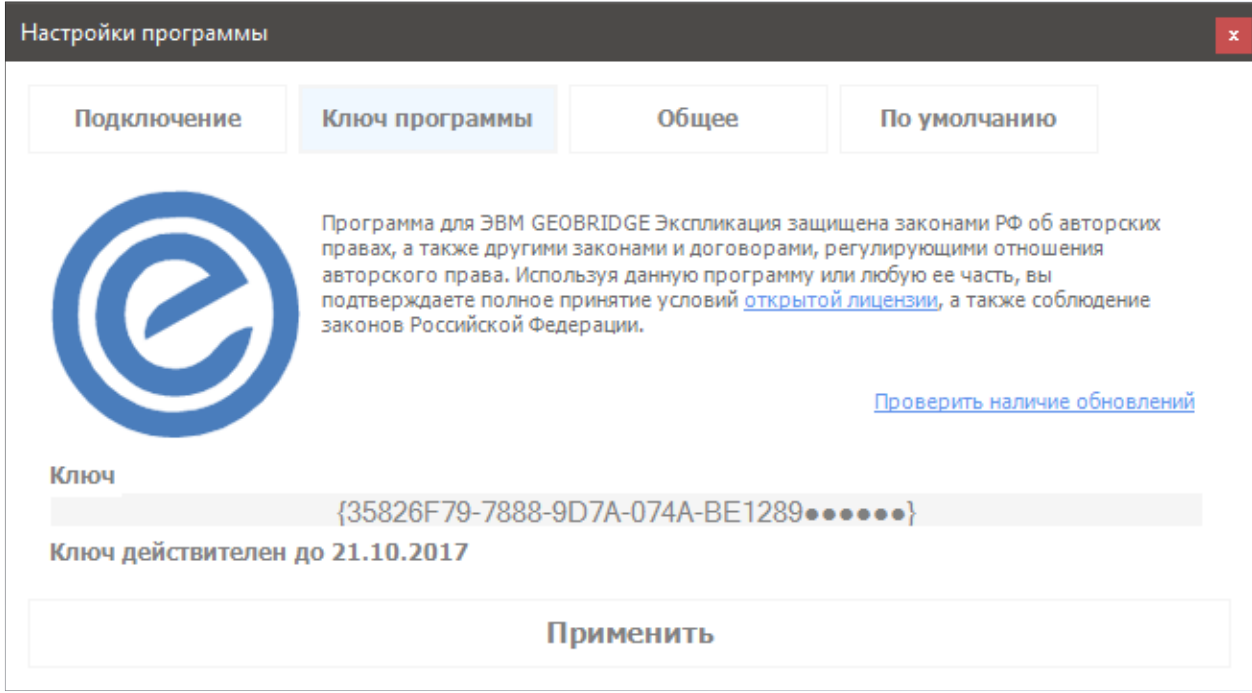

Сохраните ключ доступа в недоступном для посторонних лиц месте. Единовременное использование одного ключа доступа на разных компьютерах приведет к полной блокировки ключа в соответствии с пунктом 4.4 [открытой лицензии](http://geobridge.ru/shop/ex/openlicense).

## **3.3 Настройка общих параметров программы**

Для изменения общих настроек приложения нажмите «Общее».

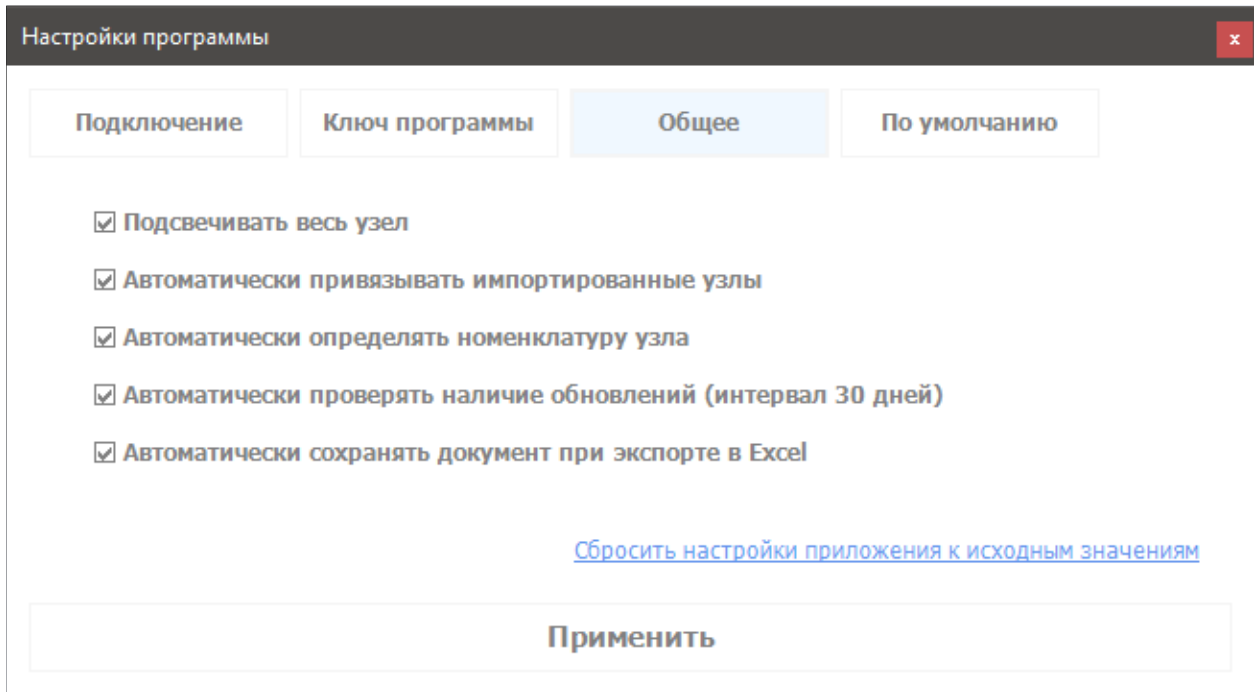

1. Подсвечивать весь узел

Обеспечивает подсветку всего узла в таблице экспликации светло-голубым цветом.

2. Автоматически привязывать импортированные узлы

После импорта данных из файла Excel программа попытается автоматически определить принадлежность данных к узлам на плане. В случае необходимости вы можете выключить этот параметр.

3. Автоматически определять номенклатуру узла

Данный режим позволяет всегда видеть номенклатуру, а может быть и несколько номенклатур (в случае с камерой) выбранного узла. Номенклатуры будут подписаны в верхней части главного окна.

4. Автоматически проверять наличие обновлений (интервал 30 дней)

В случае обнаружения обновления, программа предложит перейти на сайт производителя. Команда: Сбросить настройки приложения к исходным значениям. Выполняет полное обнуление всех параметров приложения, включая перезагрузку данных справочника.

5. Автоматически сохранять документ при экспорте в Excel

Эта настройка позволяет автоматически сохранять файл DWG при каждом экспорте в обменный формат Excel.

## **3.4 Параметры по умолчанию**

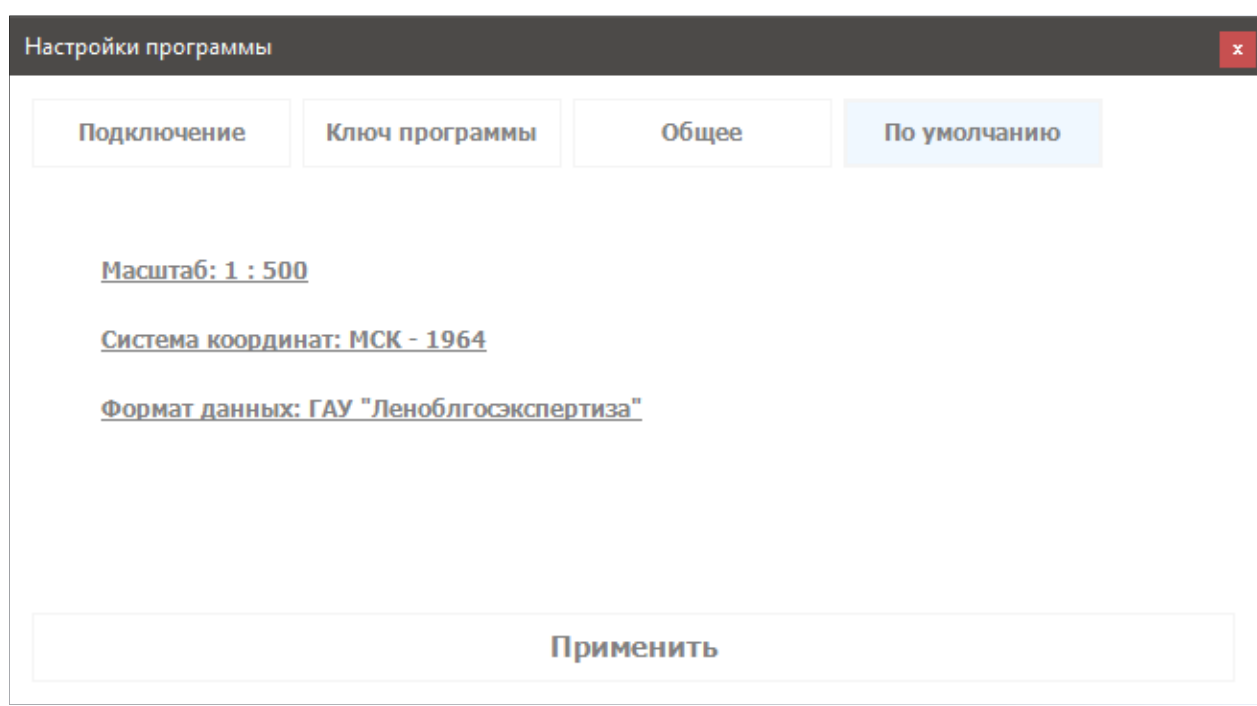

Укажите наиболее часто используемый формат работы.

Параметры «По умолчанию» определяют формат экспликации, масштаб цифрового плана и систему координат плана. Эти данные будут использоваться при первичном создании экспликации. Укажите здесь наиболее часто используемый формат своей работы.

# **4. Создание экспликаций в модели AutoCAD**

## **4.1 Создание узла**

Узлом экспликации могут стать объекты двух типов: полилиния и блок. Каких-либо ограничений по свойствам этих объектов на программном уровне не существует. Данные объекты выбираются с учетом действующих классификаторов и тех требований, в которых выполняется работа. Для создания узла экспликации вручную необходимо нажать кнопку «Добавить узел».

| $\Box$<br><b>GEOBRIDGE Экспликация</b> |                                         |                               |          |                          |                  |                |                |          |                           |         |       |              |  |  |
|----------------------------------------|-----------------------------------------|-------------------------------|----------|--------------------------|------------------|----------------|----------------|----------|---------------------------|---------|-------|--------------|--|--|
|                                        | <b>DBECCOODETE</b>                      |                               |          |                          |                  | 2232-09-13     |                |          |                           |         |       |              |  |  |
|                                        | Назначение:                             | Габарит: Материал:            |          | Дата:                    | Организация:     |                |                |          |                           |         |       |              |  |  |
| авто                                   |                                         | $\bullet$ abro $\bullet$ 6er. |          | $-06.17$                 | ООО "МОРИОН"     |                | $\sim$         |          | Титульный лист            | Q       |       |              |  |  |
|                                        | √ Автоматически получать отметки высоты |                               |          |                          |                  |                |                |          |                           |         |       |              |  |  |
| N°                                     | Назначение                              | Габарит                       | Материал | Отметка<br><b>КОЫШКИ</b> | Отметка<br>земли | Отметка<br>дна | N٣<br>TD)      | Материал | Диаметр<br>или<br>сечение | Отметки | Дата  | Примечание   |  |  |
| 185                                    | Смотровый                               | 1.0                           | бет.     | 19.30                    | 9.16             |                |                |          |                           |         | 06.17 | 000 "МОРИОН" |  |  |
|                                        |                                         |                               |          |                          |                  |                | $\overline{2}$ |          |                           |         |       |              |  |  |
|                                        |                                         |                               |          |                          |                  |                |                |          |                           |         |       |              |  |  |

Окно программы с добавленным узлом экспликации.

В появившемся контекстном меню необходимо указать каким образом необходимо добавить узел. С присвоением ему номера или без присвоения.

Если вы выберете вариант без присвоения номера, то после того как вы укажите узел на плане, программа попытается найти его номер. Если вариантов будет несколько или вообще не будет, программа попросит указать номер узла вручную. Если вы не укажете его явно, узел будет добавлен без номера.

Вариант с присвоением номера. После того как вы укажите узел на плане, программа определит его номер, по координатам местоположения узла. В зависимости от системы координат номер будет определяться в соответствии со сквозной нумерацией или нумерацией по квадратам.

Программа определит количество труб, входящих в узел, при этом будет учитываться тип коммуникаций. В режиме авто, узел получит предположительное название, габарит и материал. По умолчанию датой обследования является текущий месяц, в примечания будет занесена указанная фирма исполнитель. Если установлен параметр «Автоматически получать отметки высоты» программа считает отметку высоты крышки колодца и отметку земли с плана. Эти данные пользователь может изменять в развернутой панели инструментов, в верхней части окна.

При необходимости можно добавить «Свободный» узел. Такой узел сохраняется в базе DWG файла и не привязан ни к одному объекту на плане. Для копирования подобных узлов в другие документы необходимо использовать операцию экспорта.

Для добавления труб, входящих в узел, необходимо выделить в таблице интересующий объект и нажать кнопку «Добавить трубу». При этом нумерация труб будет автоматически продолжена. Если в описании первой трубы не было номера, то ей будет присвоен номер 1.

Справочник.. **• Показать узел** Показать в границах планшета Получить данные с плана Получить отметки с плана **(+)** Добавить узел **Добавить трубу** Удалить ... Вырезать Копировать Вставить Обновить номер узла

Заполнение характеристик узла можно упростить за счет использования справочника или вспомогательных функций программы. Таких как: «Получить данные с плана» и «Получить отметки с плана». Для этого воспользуйтесь контекстным меню таблицы экспликаций. Его можно вызвать, нажав правую кнопку мыши на ячейке таблицы.

В справочнике представлены наиболее часто используемые характеристики, описания колодцев и труб. Эти значения всегда будут присутствовать в комбобоксах соответствующих ячеек. Пользователь может добавлять или удалять подставляемые значения.

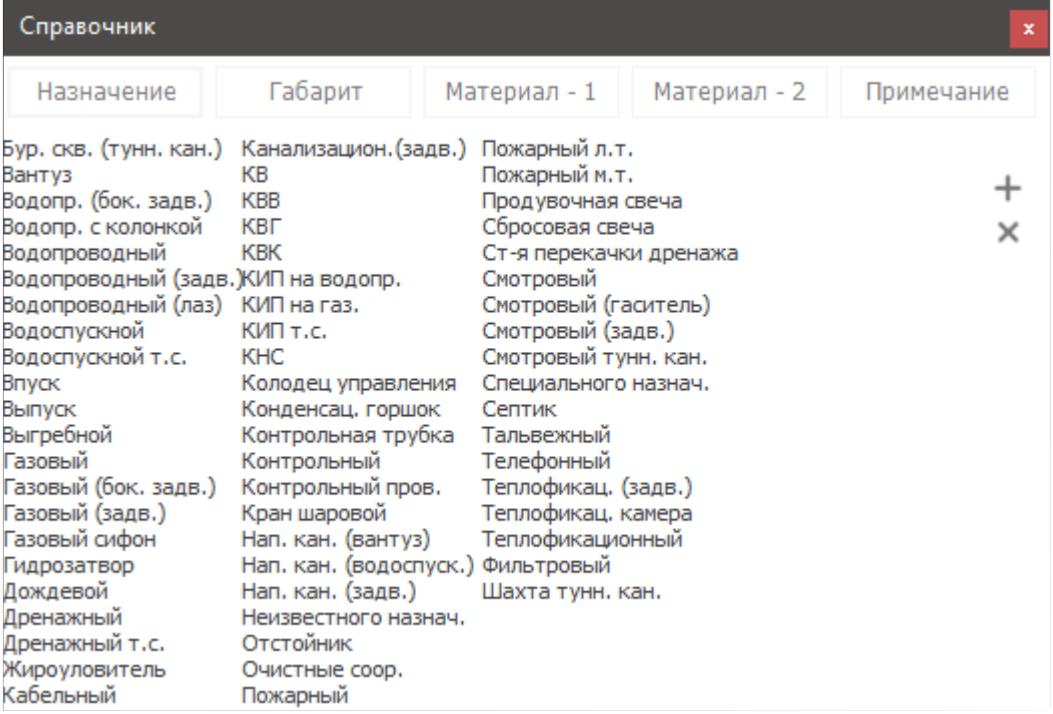

Окно справочника.

# **4.2 Виды узлов цифровой экспликации**

В работе с цифровыми экспликациями предусмотрено разделение узлов на виды, характеризующие их состояние. Это связано с тем, что в ходе операции импорта или "неконтролируемого" копирования объектов цифровой модели AutoCAD, могут возникнуть копии узлов экспликации. Так, например, если скопировать узел экспликации, то мы получим два одинаковых узла, при этом если программа экспликации в этот момент не будет запущена, то исполнитель об этом не узнает. Чтобы не происходило путаницы в работе, было сделано следующее распределение:

- Узел объект, имеющий связь с данными цифровой экспликации. В таблице экспликации отображается черным цветом на белом фоне. Может быть создан пользователем или "контролируемым" процессом приложения GEOBRIDGE Экспликация. Сохраняет свои данные при копировании в другие чертежи;
- Свободный узел запись в теле DWG файла, не имеющая связи с каким-либо объектом цифрового топографического плана. В таблице экспликации отображается серым цветом на белом фоне. Создается как обычным способом, так и при импорте данных из модели топографического плана или файла Excel. Для копирования такого типа узлов между топографическими планами предусмотрена операция экспорта. Выполнение команды из состава GEOBRIDGE 2.1705 «Чистое сохранение» удаляет все свободные узлы;
- Неподтвержденный узел объект, имеющий связь с данными цифровой экспликации, но не имеющий подтверждающей отметки пользователя. Такие узлы

возникают при копировании подтвержденных узлов или при выполнении других "неконтролируемых" операций в среде AutoCAD. Выделяются рыжим цветом.

Подтверждение и привязка узлов может производиться как в ручном, так и в полуавтоматическом режиме с применением команд приложения.

#### **4.3 Создание титульного листа**

Программа GEOBRIDGE Экспликация позволяет создавать титульные листы экспликаций. Для этого вам необходимо нажать «Титульный лист» в развернутой панели главного окна.

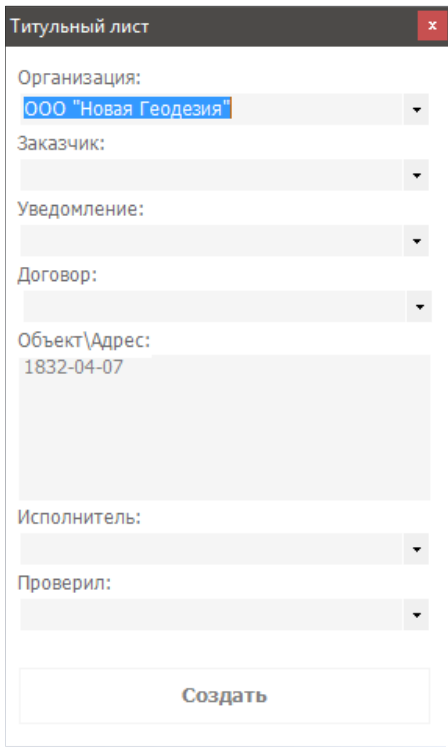

В появившемся окне, заполните необходимые поля и нажмите «Создать». Программа сформирует документ в формате MS Word.

Поля формы сохраняют введенные данные для последующего использования. При необходимости эти данные можно удалять, нажимая клавишу «Delete».

#### **4.4 Существующие ограничения**

Описание узла имеет определенные ограничения. Так, например, текст не может содержать символ вертикальной линии «|». Этот символ будет автоматически удаляться из экспликации. Каждая строка может содержать не более чем 241 алфавитно-цифровых символов включая пробелы. Если вы введете большее количество символов, программа не сможет сохранить внесенные данные. В редакторе AutoCAD появится сообщение об ошибке.

Внимание! Выполнение команды «Чистое сохранение» (из состава GEOBRIDGE v. 2.1705) удаляет все свободные узлы и дополнительные сведения о чертеже созданные в программе.

# **5. Редактор экспликаций**

# **5.1 Редактирование данных и выполнение операций копирования, вырезания и вставки**

Данные выделенных ячеек таблицы можно вырезать или копировать, а при необходимости в выделенную область можно вставить хранящийся в буфере обмена текст.

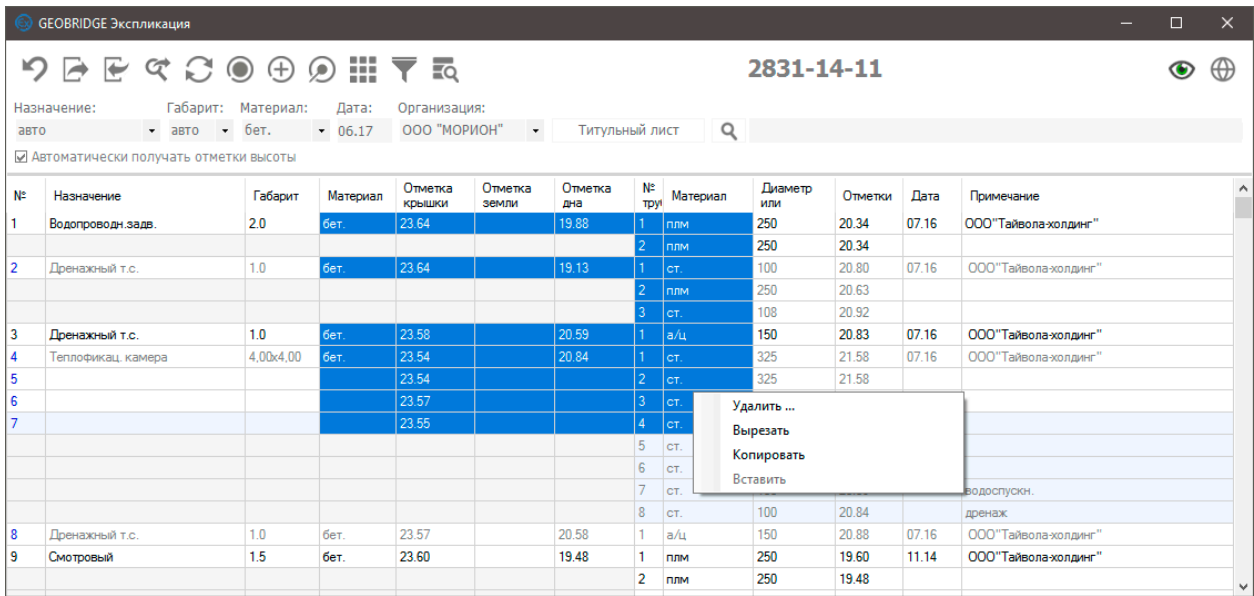

Для этих целей вы можете использовать как контекстное меню мыши. Так и стандартное сочетание клавиш Ctrl+C, Ctrl+V, Ctrl+X. Отмену внесенных изменений необходимо производить в модели документа AutoCAD выполнив стандартную команду отмены  $(CtrI + Z)$ .

Если скопирована только одна ячейка, то ее можно вставить во все выделенные ячейки. Скопировать данные нескольких ячеек можно только в том случае если они выделенные прямоугольной областью. (аналогично Excel)

Данные в столбцах «Габарит» и «Габарит-2» округляются до одного знака после запятой. Значения в ячейках, содержащих отметки, округляются до сотых. Например, если ввести число «1» оно будет преобразовано в число «1.00». Конвертация выполняется только в том случае, если ячейка имеет числовое значение. Символ вертикальной линии «|» в экспликации не используются, такие символы будут удаляться.

Комбобоксы определенных ячеек заполняются в соответствии со значениями, содержащимися в справочнике программы. В тоже время, используемые в экспликации значения добавляются в комбобоксы для их быстрого использования. Для пополнения справочника программы используйте контекстное меню мыши.

### **5.2 Обновление таблицы**

В ходе выполнения различных операций, таких как отмена, импорт, удаление или добавление узлов. Последовательность узлов в таблице может нарушаться. Это вызвано тем что в целях экономии нагрузки на процессор программа выполняет упрощенную сортировку узлов во время выполнения операций AutoCAD, а иногда и команд приложения. Так, например, «Свободные узлы» вообще не восстанавливаются в таблице после выполнения команды отмены. Что бы увидеть актуальное состояние узлов нажимайте «Обновить».

#### **5.3 Поиск данных по тексту**

В программе предусмотрен простой поиск дынных по тексту. Для этого необходимо развернуть панель инструментов в верхней части главного окна. В правой части вы увидите строку для ввода текста. Она обеспечивает поиск введенного текста в соответствии с настройками программы. В том случае если интерактивный поиск выключен вы можете использовать клавишу Enter для перехода к следующему совпадению в тексте.

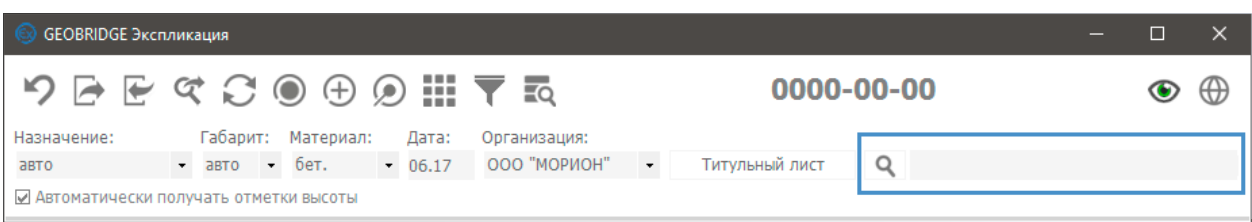

Для специальной настройки поиска нажмите «Настраиваемый поиск…». В открывшемся окне вы сможете задать особенности и область поиска, а также выполнить замену совпадающего текста.

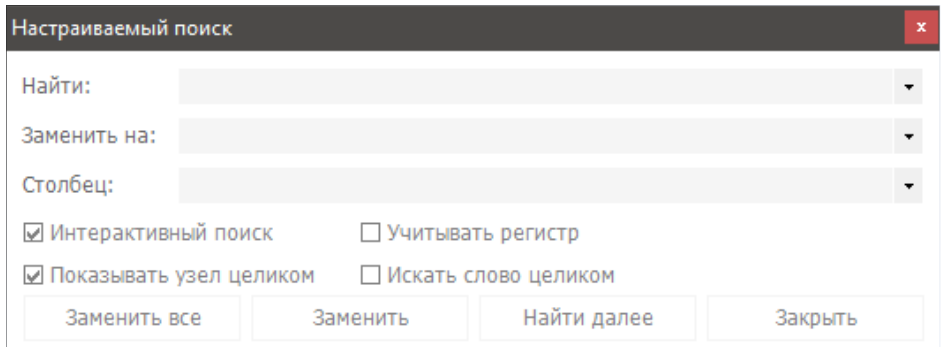

#### **5.4 Характеристики по умолчанию**

Расширенная панель позволяет задавать характеристики новых узлов по умолчанию. Эти данные используется во всех режимах добавления узлов за исключением операции импорта из файла Excel и добавления свободных узлов.

Например, такие данные как организация выполнившая обследование и дата обследования, практически всегда заранее известны. Назначение узла программа может определять в автоматическом режиме по входящим в его состав коммуникациям и типу условного знака. Габарит в автоматическом режиме задается «1.0» или ковер, в зависимости от типа узла. Результат автоматического определения следует проверять, а при необходимости корректировать. Используемые характеристики узлов накапливаются, для удаления вы можете использовать клавишу «Delete». Сброс пользовательских настроек приведет к полной потере всех ранее введенных характеристик.

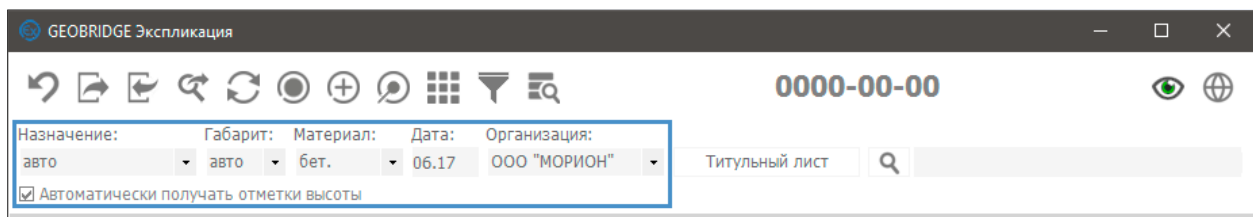

# **6. Импорт, экспорт и сравнение данных**

# **6.1 Импорт данных из модели AutoCAD**

Для импорта данных из модели AutoCAD необходимо нажать кнопку «Импортировать из чертежа». В ответ вам будет предложено выбрать метод импорта узлов экспликаций. Если выбрать вариант без присвоения номеров, то программа соберет сведения об узлах подземных коммуникаций, ориентируясь на их номера уже нанесенные на плане. Номера должны располагаться на слое «45\_Номера колодцев» и иметь числовое значение в префиксе строки. Например: «121» или «121а». Подписи, не отвечающие этим требованиям, не будут определены как номера узлов и не будут использоваться в обработке данных. Также будут игнорированы те номера узлов, которые уже имеются в экспликации. Узлы экспликации, не имеющие связи, вне зависимости от своих номеров будут сохранены. Произведя импорт, программа попытается автоматически определить принадлежность номера к узлу на плане.

Если выбрать вариант с присвоением номеров, программа самостоятельно присвоит номера узлам и подпишет их в чертеже. После этого будет показан отчет о проделанной работе.

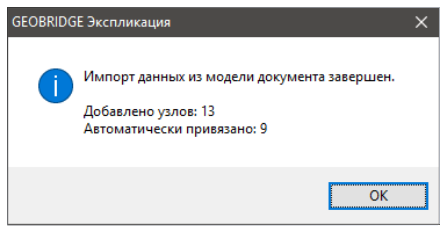

В результате вы получите таблицу, состоящую из импортированных узлов. Программа автоматически попытается определить количество труб и присвоит узлам данные в зависимости от настроек. Узлы, не имеющие связи с объектами на плане, будут показаны серым цветом. При выборе такого узла программа предложит вам привязать данные в полуавтоматическом режиме. При этом объекты будут выделены, а экран модели AutoCAD будет позиционирован на предложенных вариантах.

Внимание! При выполнении импорта включите слои содержащие колодцы и их номера. Объекты на выключенных или замороженных слоях не попадают в обработку.

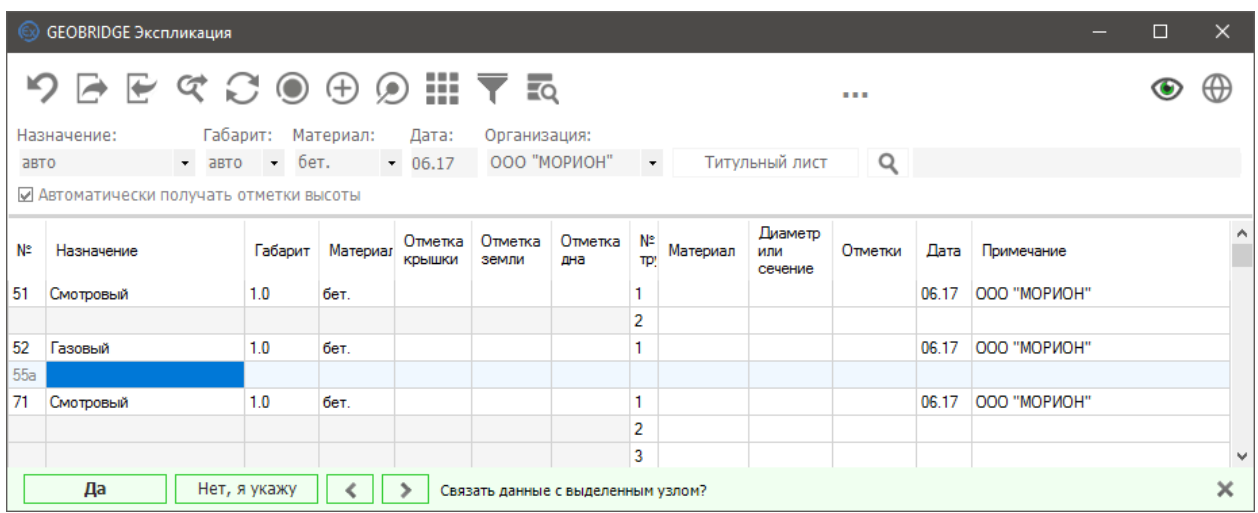

Вы можете подтвердить предложенную программой связь узла и данных или указать другой объект для связи. Для этого используйте кнопки «Да» и «Нет, я укажу». В случае если «уверенных» вариантов среди объектов не будет найдено, кнопка «Да» будет не доступна.

# **6.2 Импорт данных из файла Excel**

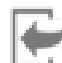

Программой предусмотрен импорт данных из файлов в формате Excel. Для уверенного импорта данных содержание файлов должно соответствовать требованиям ГГО КГА СПб или ГАУ «Леноблгосэкспертиза» в формате 2006 или 2016 года. Переход в диалог импорта осуществляется нажатием кнопки на главной панели «Импорт из Excel».

|                | Импорт из файла Excel - [I:\explications\1833-07-12.xls]. |         |          |                          |                        |                |                |             |                      |         |            | $\times$<br>$\Box$        |   |
|----------------|-----------------------------------------------------------|---------|----------|--------------------------|------------------------|----------------|----------------|-------------|----------------------|---------|------------|---------------------------|---|
|                | Загрузить из файла                                        |         |          |                          | Импортировать в чертеж |                |                | Сравнить    |                      |         |            |                           |   |
| N <sub>2</sub> | Назначение Габарит                                        |         | Материал | Отметка<br><b>КОЫШКИ</b> | Отметка<br>земли       | Отметка<br>дна | N <sub>2</sub> | Материал    | Диаметр и<br>сечение | Отметки | Лата       | Примечание                |   |
|                | теплосеть                                                 | 1.4X1.4 | бет      | 16.27                    | 16.09                  | 14.28          | 12             | $2cT$ .     | 108                  | 15.40   | 10.2013r.  | 000 "TIO"                 |   |
|                |                                                           |         |          |                          |                        |                | 34             | $2cT$ .     | 108                  | 14,83   |            |                           |   |
| $\overline{2}$ | дренаж                                                    | 1.0     | бет      | 15,94                    | 15,94                  | 14.24          |                |             |                      |         | 10.2013r.  | 000 "TIO"<br>залит        |   |
| 3              | дренаж                                                    | 1.0     | бет      | 15,82                    | 15,82                  | 14.04          |                |             |                      |         | 10.2013r.  | 000 "TIO"<br>залит        |   |
| 4              | канализация 1,0<br>ливневая                               |         | бет      | 16.14                    | 15.77                  | 14.22          | 1              | a/ц         | 150                  | 14.54   | 10.2013 г. | <b>000 "TFO"</b>          |   |
|                |                                                           |         |          |                          |                        |                | $\overline{2}$ | a/ц         | 150                  | 14.53   |            |                           |   |
| 11             | дренаж                                                    | 1.0     | бет      | 15.73                    | 15.73                  | 14.27          | 1              | a/u         | 150                  | 14.54   | 03.10.08r  | <b>MYTFN</b><br>хорошее   |   |
|                |                                                           |         |          |                          |                        |                | $\overline{2}$ | a/u         | 150                  | 14.53   |            |                           |   |
| 12             | Смотровый                                                 | 1.0     | бет      | 16.06                    | 16.15                  | 14.31          | $1-2$          | a/u         | 150                  | 14.41   | 06.14      | OOO"ABpopa                |   |
| 21             | Водопроводн 1,0                                           |         | бет      | 15,39                    | 15,35                  | 13,38          | 1              | CT.         | 108                  |         | 03.10.08   | <b>MYTFN</b><br>к.к.06.14 |   |
| 22             | Газовый                                                   | ковер   |          | 15.12                    | 15.12                  |                |                | CT.         | 325                  |         | 03.10.08r  | <b>MYTFN</b><br>хорошее   |   |
| 23             | Водопроводн 1.0                                           |         |          | 15.57                    | 15.60                  |                | 1              | чyг.        | 117                  |         | 06.14      | OOO"Aspopa                |   |
| 24             | Смотровый 1.0                                             |         |          | 15.65                    | 15.62                  | 13.50          | $1-2$          | ПЛМ         | 100                  | 14.75   | 06.14      | OOO"Aspopa                |   |
| 51             | канализация 10                                            |         | бет      | 16 16                    | 16.06                  | 14 65          | 1              | <b>UVIT</b> | 150                  | 1474    | 03 10 08 r | <b>MYTFN</b>              | v |
|                | Открыть расположение файла                                |         |          |                          |                        |                |                |             |                      |         |            |                           | × |

Импорт данных осуществляется из файлов в формате ГАУ «Леноблгосэкспертиза» и ГГО КГА СПб

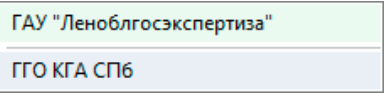

Для выбора файла нажмите кнопку «Загрузить из файла…». В появившемся контекстном меню укажите формат файла экспликации.

- Для импорта файлов Excel потребуется программное обеспечение Microsoft Excel;
- Программное обеспечение Microsoft Excel должно быть совместимым с форматом импортируемого файла.

После загрузки данных из файла проверьте состояние таблицы. В том случае если есть ошибочные столбцы или строки их можно удалить, используя контекстное меню созданной таблицы.

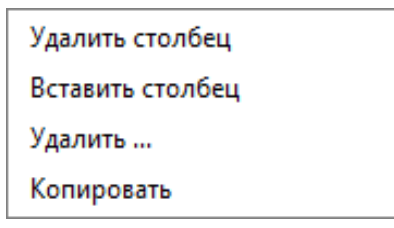

Используя клавишу «Del», вы можете очистить содержимое выбранных ячеек.

Завершив предварительную работу с импортированной таблицей, нажмите «Импортировать в чертеж», данные из предварительной таблицы будут перенесены в таблицу экспликации, при этом:

- 1. Все импортированные узлы получат синий цвет номера;
- 2. Все перезаписанные узлы получат рыжий цвет;
- 3. Номера отсутствующие на плане получат красный цвет.

В том случае если чертеж уже содержит экспликации с импортируемыми номерами вы получите такое сообщение:

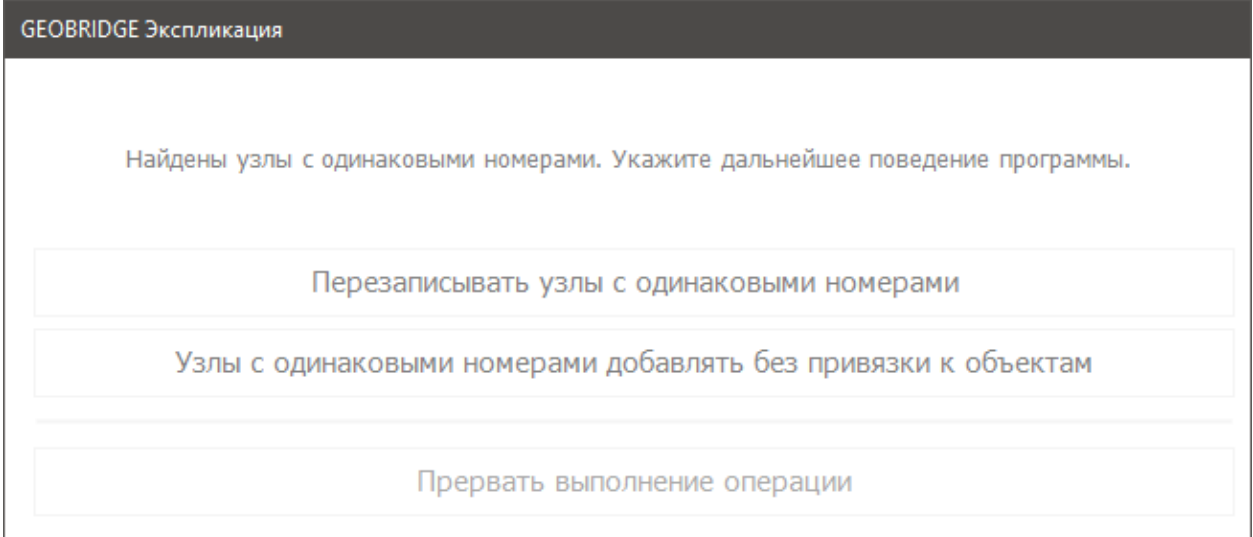

После импорта появится отчет о выполненной работе.

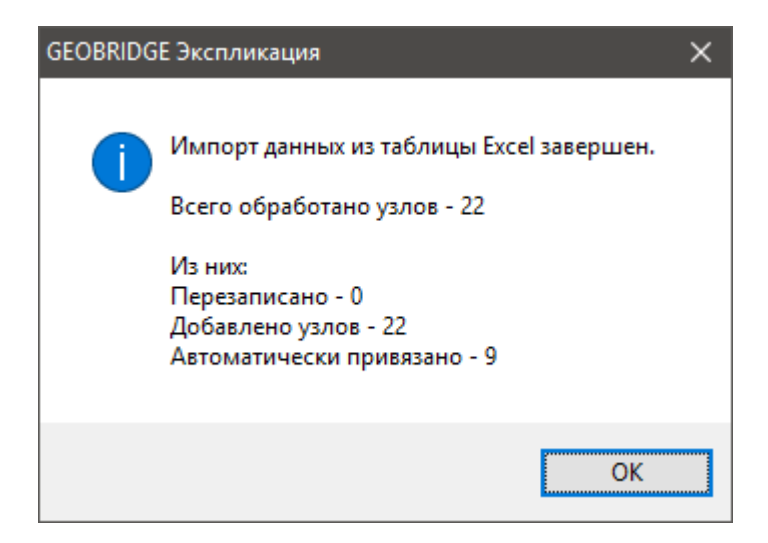

Ниже приведен пример результата импорта данных.

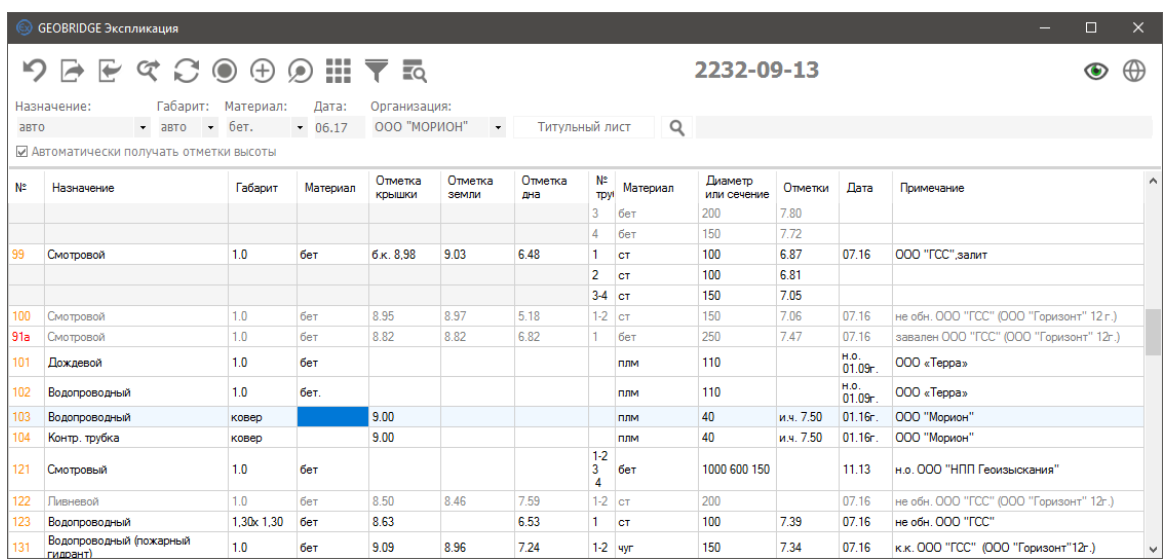

### **6.3 Сравнение данных с Excel**

При необходимости вы можете сравнить данные Excel файла с экспликацией чертежа. Для этого необходимо загрузить файл Excel а затем нажать кнопку «Сравнить». В случае расхождений, узлы в «исходной» и «загруженной» экспликациях будут выделены различными цветами. Выбранный узел будет синхронно выделяться в противоположной экспликации в зависимости от того с какой таблицей вы работаете. В программе предусмотрены специальные фильтры, с помощью которых вы сможете увидеть различные группы сравниваемых узлов.

### **6.4 Экспорт данных в файл Excel**

Для осуществления экспорта экспликации требуется предустановленная программа Microsoft Excel. Экспорт может осуществляться как в единый файл, так и в отдельные файлы, разбитые по планшетам. При нажатии кнопки «Экспорт в Excel» в появившемся контекстном меню вам необходимо указать каким именно способом необходимо произвести экспорт данных.

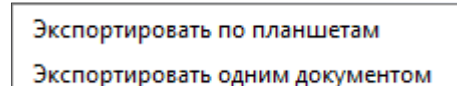

**Экспорт в единый файл.** При экспорте в единый файл нет необходимости указывать систему координат. Экспортированный файл нигде не сохраняется, а открывается в редакторе Microsoft Excel. Данный метод экспорта возможен при наличии в экспликации неподтвержденных или непривязанных узлов. Выполнение данной операции возможно в автономном режиме, без подключения к сети интернет.

| flydep ofsens and the fact that<br>Illinopy<br>$-16.5$<br>Выравнивание<br>Chens<br><b>G</b><br><b>Редактирование</b><br>Shanika ar<br>$\lambda$ 1 $\rightarrow$ $\mid$ $\times$ $\rightarrow$ $f$ x<br>$C D E F G H I J K L M$<br>N.<br>$\circ$<br>U.<br>$\mathcal{N}$<br>W<br>x<br>V.<br><b>B</b><br>P.<br>$\circ$<br>R<br><b>S</b><br>T<br>AA<br>2530-11-07<br>Колодиы<br>Трубы<br><b>Время</b><br>обслед<br>Отметка<br>последующ. $\langle r,\rangle$<br>первичное $(r.)$<br>МА колодиа<br>диалетр и<br>сетепне<br>материал<br>материал<br>крышки<br>габарит<br>отметки<br><b>B</b><br>RN<br>Примечание<br>Назначение<br>$5 - 1$<br>(7)<br>$\mathbf{2}$<br>$\sim$<br>6<br>8<br>$\mathbf{Q}$<br>$-10$<br>11<br>12<br>$\overline{3}$<br>$4 -$<br>6 152а Смотровый<br>1 6er. 200<br>не оби<br>1.00<br>Ger.<br>OS.<br>06<br>$\frac{1}{2}$<br>кер. 200<br>$\mathbf{R}$<br>9 155 Дождевой<br>1.00<br>ſот<br>бет.<br>$7.49$ 5.90<br>под грунтом<br>10 156 Телефонный<br>2.80 1.40 бет.<br>$7.92$ 5.60<br>6.80<br>a/u<br>16/4<br>T.<br>6.78<br>16/4<br> a/u <br>2<br>6.58<br>3<br>a/u<br>1отв.<br>2/2<br>$4$ $a/u$<br>$5 \quad \text{a/u}$<br>2/2<br>$07$ at<br>$\log$<br>О7ис-загр.<br>15 157 Дренажный т.е.<br>бет. 7.72 4.33 1 а/и<br>150<br>5.08<br>1.00<br> c <br>$2 \quad \text{auu}$<br>150<br>5.08<br>10st<br>17 159 Дренажный т.с.<br>1.00<br>6er. 7.70 5.07 1 a/u<br>150 | X Baptam<br>El Komposito - |  |  |  | Times Now Roma + 10 + $\vec{A}$ + $\vec{A}$ = $\overline{m}$ = $\vec{B}$ + $\vec{B}$ + $\vec{B}$ + $\vec{B}$ + $\vec{B}$ + $\vec{B}$ + $\vec{B}$ + $\vec{B}$ + $\vec{B}$ + $\vec{B}$ + $\vec{B}$ + $\vec{B}$ + $\vec{B}$ + $\vec{B}$ + $\vec{B}$ + $\vec{B}$ + $\vec{B}$ |  | Tecrosus<br>$\frac{1}{2}$<br>al. | 曝 |  | Style1 | Official Helipaninal<br>Kopouwii Beog |  | $\frac{V_{\rm{BH}}^2}{\left(1\right)}$<br>Вставить Удалить Формат<br>$\sim$<br>The Control | $-$ | $\begin{tabular}{ c c c c } \hline \hline $\mathbf{w}$ & $\mathbf{\sum}$ Asveeyman $\ast$\\ \hline $\mathbf{w}$ & $\mathbf{\sum}$ Isonomum $\ast$\\ \hline \end{tabular}$<br>$\frac{1}{(4)}$ Jananum, $\pi$ Copreposes Halmi is<br>$e$ Очистить " и фильтр " выделить " | $A \rightarrow$ | 品 |
|----------------------------------------------------------------------------------------------------|----------------------------|--|--|--|----------------------------------------------------------------------------------------------------|--|----------------------------------|---|--|--------|---------------------------------------|--|--------------------------------------------------------------------------------------------|-----|----------------------------------------------------------------------------------------------------|-----------------|---|
|                                                                                                    |                            |  |  |  |                                                                                                    |  |                                  |   |  |        |                                       |  |                                                                                            |     |                                                                                                    |                 |   |
|                                                                                                    |                            |  |  |  |                                                                                                    |  |                                  |   |  |        |                                       |  |                                                                                            |     |                                                                                                    |                 | z |
|                                                                                                    |                            |  |  |  |                                                                                                    |  |                                  |   |  |        |                                       |  |                                                                                            |     |                                                                                                    |                 |   |
|                                                                                                    |                            |  |  |  |                                                                                                    |  |                                  |   |  |        |                                       |  |                                                                                            |     |                                                                                                    |                 |   |
|                                                                                                    |                            |  |  |  |                                                                                                    |  |                                  |   |  |        |                                       |  |                                                                                            |     |                                                                                                    |                 |   |
|                                                                                                    |                            |  |  |  |                                                                                                    |  |                                  |   |  |        |                                       |  |                                                                                            |     |                                                                                                    |                 |   |
|                                                                                                    |                            |  |  |  |                                                                                                    |  |                                  |   |  |        |                                       |  |                                                                                            |     |                                                                                                    |                 |   |
|                                                                                                    |                            |  |  |  |                                                                                                    |  |                                  |   |  |        |                                       |  |                                                                                            |     |                                                                                                    |                 |   |
|                                                                                                    |                            |  |  |  |                                                                                                    |  |                                  |   |  |        |                                       |  |                                                                                            |     |                                                                                                    |                 |   |
|                                                                                                    |                            |  |  |  |                                                                                                    |  |                                  |   |  |        |                                       |  |                                                                                            |     |                                                                                                    |                 |   |
|                                                                                                    |                            |  |  |  |                                                                                                    |  |                                  |   |  |        |                                       |  |                                                                                            |     |                                                                                                    |                 |   |
|                                                                                                    |                            |  |  |  |                                                                                                    |  |                                  |   |  |        |                                       |  |                                                                                            |     |                                                                                                    |                 |   |
|                                                                                                    |                            |  |  |  |                                                                                                    |  |                                  |   |  |        |                                       |  |                                                                                            |     |                                                                                                    |                 |   |
|                                                                                                    |                            |  |  |  |                                                                                                    |  |                                  |   |  |        |                                       |  |                                                                                            |     |                                                                                                    |                 |   |
|                                                                                                    |                            |  |  |  |                                                                                                    |  |                                  |   |  |        |                                       |  |                                                                                            |     |                                                                                                    |                 |   |
|                                                                                                    |                            |  |  |  |                                                                                                    |  |                                  |   |  |        |                                       |  |                                                                                            |     |                                                                                                    |                 |   |
|                                                                                                    |                            |  |  |  |                                                                                                    |  |                                  |   |  |        |                                       |  |                                                                                            |     |                                                                                                    |                 |   |
|                                                                                                    |                            |  |  |  |                                                                                                    |  |                                  |   |  |        |                                       |  |                                                                                            |     |                                                                                                    |                 |   |
|                                                                                                    |                            |  |  |  |                                                                                                    |  |                                  |   |  |        |                                       |  |                                                                                            |     |                                                                                                    |                 |   |

Результат экспорта в окне Excel

**Экспорт по планшетам.** Данный вид экспорта отличается от предыдущего тем, что есть необходимость указать систему координат объекта для того чтобы программа определила номенклатуру каждого из планшетов. Файлы не будут открыты в редакторе Excel. Вместо этого набор файлов будет сохранен в папке «Экспликации», она будет создана в том же каталоге где находится DWG файл проекта. При этом наименование файлов будет соответствовать номенклатурам планшетов. При использовании этого метода свободные узлы не будут экспортированы, так как невозможно определить номенклатуру такого узла.

**Формат экспорта данных.** Данная версия программы v. 2.1 предназначена для экспорта в формат ГАУ «Леноблгосэкспертиза» 2016 г. Экспорт в формат ГГО КГА СПб выполняется с определенными ограничениями.

### **6.5 Экспорт свободных узлов**

Экспортировать по планшетам

Экспортировать одним документом

Экспортировать свободные узлы

Для обмена данными между DWG файлами предусмотрен экспорт «Свободных» узлов. В появившемся окне выберите файл назначения. При нажатии «Экспортировать» в выделенный документ будут скопированы все «Свободные» узлы открытой экспликации.

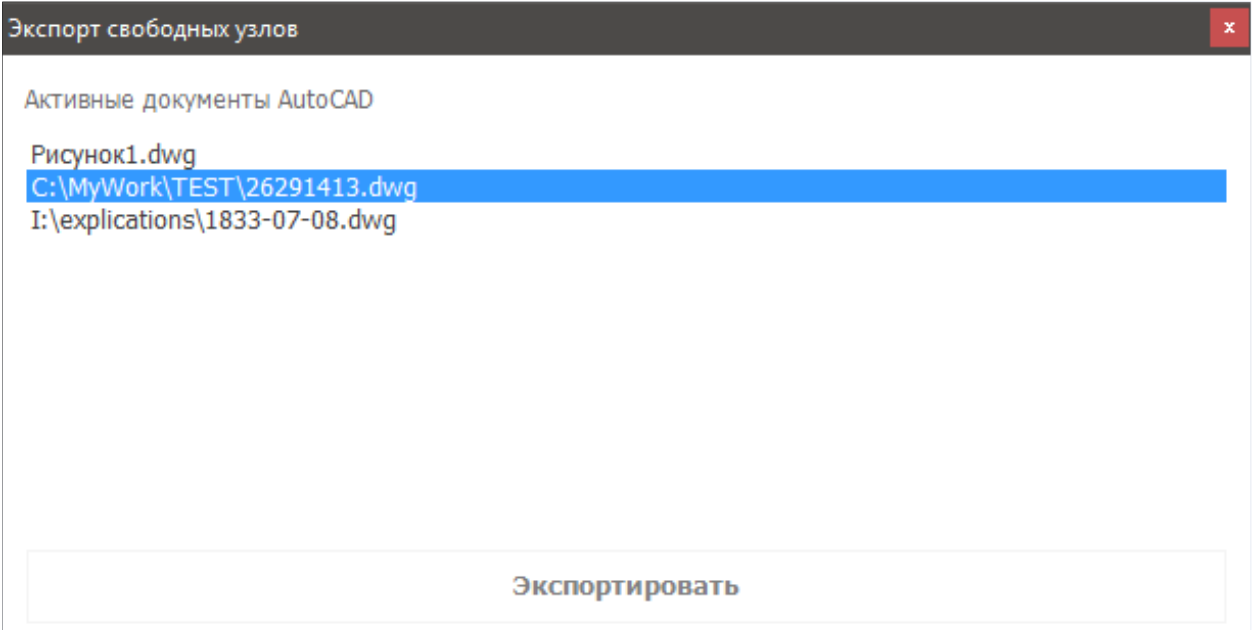

# **7. Фильтры данных**

Для обеспечения удобства работы вы можете воспользоваться специальными фильтрами. Для этого необходимо нажать кнопку «Установить фильтр». В появившемся контекстном меню выберите интересующий вас фильтр.

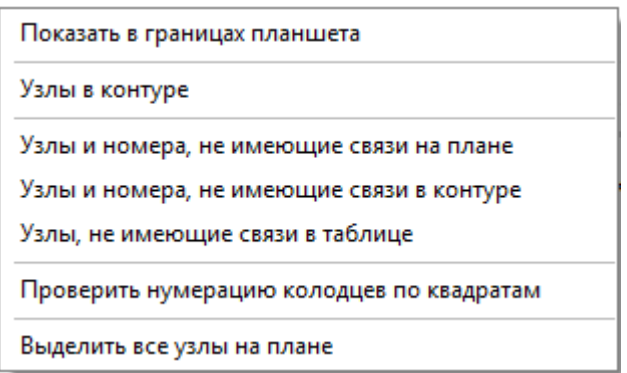

Контекстное меню фильтров

**Показать в границах планшета.** Данный фильтр предназначен для отображения узлов, входящих в состав указанного планшета. От вас потребуется лишь указать местонахождение планшета одной точкой в рабочей области AutoCAD.

**Узлы в контуре.** Вам необходимо указать контур в виде полилинии, имеющей как минимум три точки. Полилиния не обязательно должна быть замкнута, в таком случае программа замкнет начальную и конечную точки, тем самым образуя полигон, в пределах которого будет произведен отбор объектов. Узлы, попавшие в замкнутый контур, будут выделены рыжим цветом в таблице экспликации.

**Узлы и номера, не имеющие связи на плане.** Будут выделены все потенциальные узлы и их номера, не вошедшие в экспликацию. При этом вы сможете поочередно просматривать данные объекты, используя специальную панель.

**Узлы и номера, не имеющие связи в контуре.** Выделяет все потенциальные узлы и их номера, не вошедшие в экспликацию, в пределах заданного контура. При этом вы сможете поочередно просматривать данные объекты, используя специальную панель.

**Узлы, не имеющие связи в таблице.** Будут показаны узлы, не имеющие связей в таблице экспликации. Используя специальную панель, вы сможете установить необходимую связь данных с узлами.

**Проверить нумерацию колодцев по квадратам.** Используя данный инструмент, всегда можно проверить правильность нумерации узлов по квадратам. Узлы, имеющие нарушения, будут выделены цветом.

**Выделить все узлы на плане.** Эта команда позволяет выбрать все объекты AutoCAD имеющие связь с экспликацией. В результате мы можем увидеть сразу все узлы на плане и произвести с ними необходимые манипуляции.

После обновления или переключения на другой DWG файл все действующие фильтры снимаются.

# **8. Сведения о документе (паспорт объекта)**

Программа GEOBRIDGE Экспликация позволяет хранить сведения о топографическом плане в теле файла DWG. Эти сведения необходимы для точной идентификации материала по системе координат, формату данных, масштабу и сведениям о местоположении объекта. Обладая этими данными, приложение в автоматическом режиме может определить номенклатуру планшета. Сведения о местоположении объекта не могут превышать 255 символов и не могут содержать перевод строки.

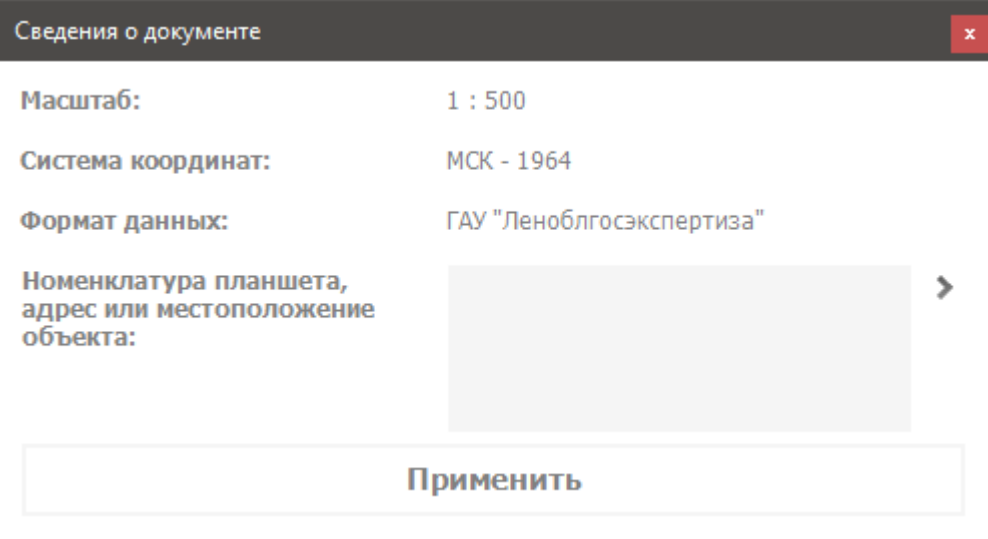

### **8.1 Выбор системы координат**

Приложение позволяет указать местную систему координат из списка или внести данные вручную. Для этого выберите пункт «Региональная или пользовательская система координат».

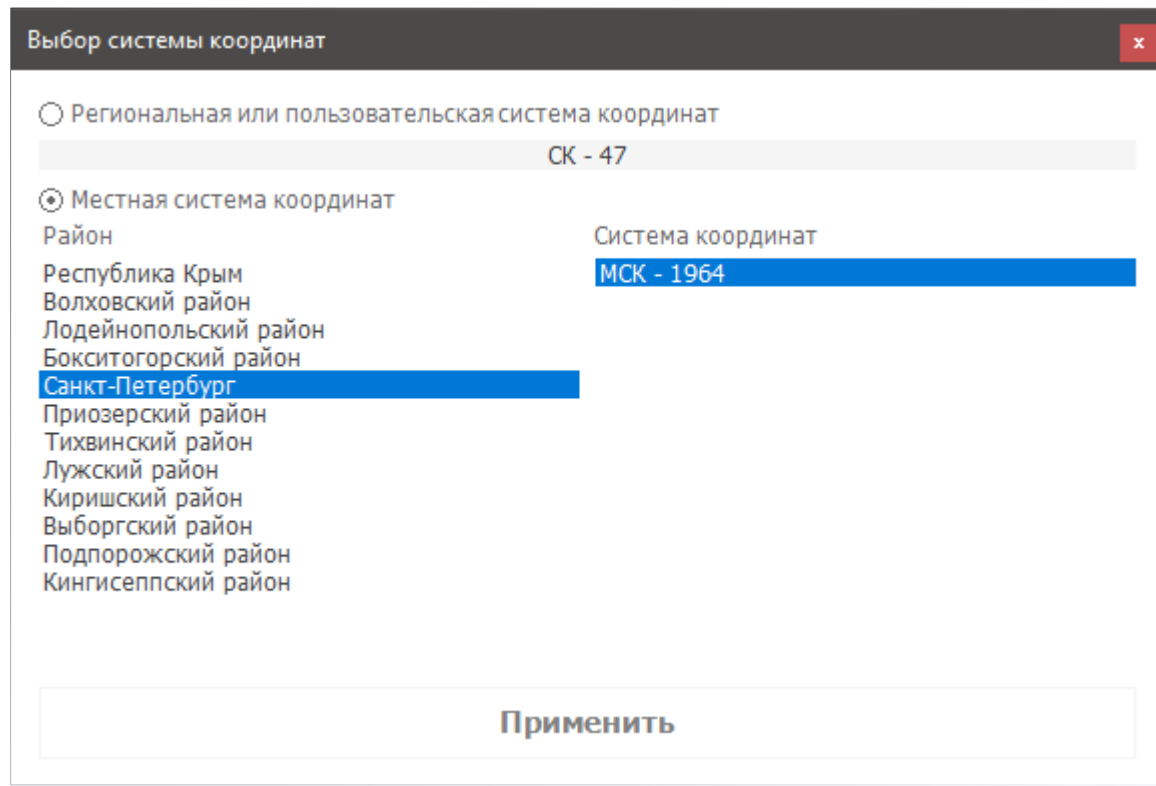

Региональные и пользовательские системы координат не могут быть разбиты на планшеты.

# **9. Сохранение данных**

Сохранение данных экспликации производится вместе с сохранением файла DWG и является его неотъемлемой частью вне зависимости от того установлена программа на компьютере или нет. Все привязанные к объектам сведения являются частью объектов AutoCAD. Данные непривязанные к объектам хранятся независимо в базе данных чертежа. Удалить расширенные данные из чертежа можно путем удаления объектов с расширенными данными. Или средствами программы GEOBRIDGE Экспликация.

Информация для клиентов и техническая поддержка.

Интернет сайт: <https://geobridge.ru/> Электронная почта: [info@geobridge.ru](mailto:info@geobridge.ru) Группа Вконтакте: <https://vk.com/geobridge>